## Hurtigveiledning for Cisco TelePresence TRC 6 (CE9.10)

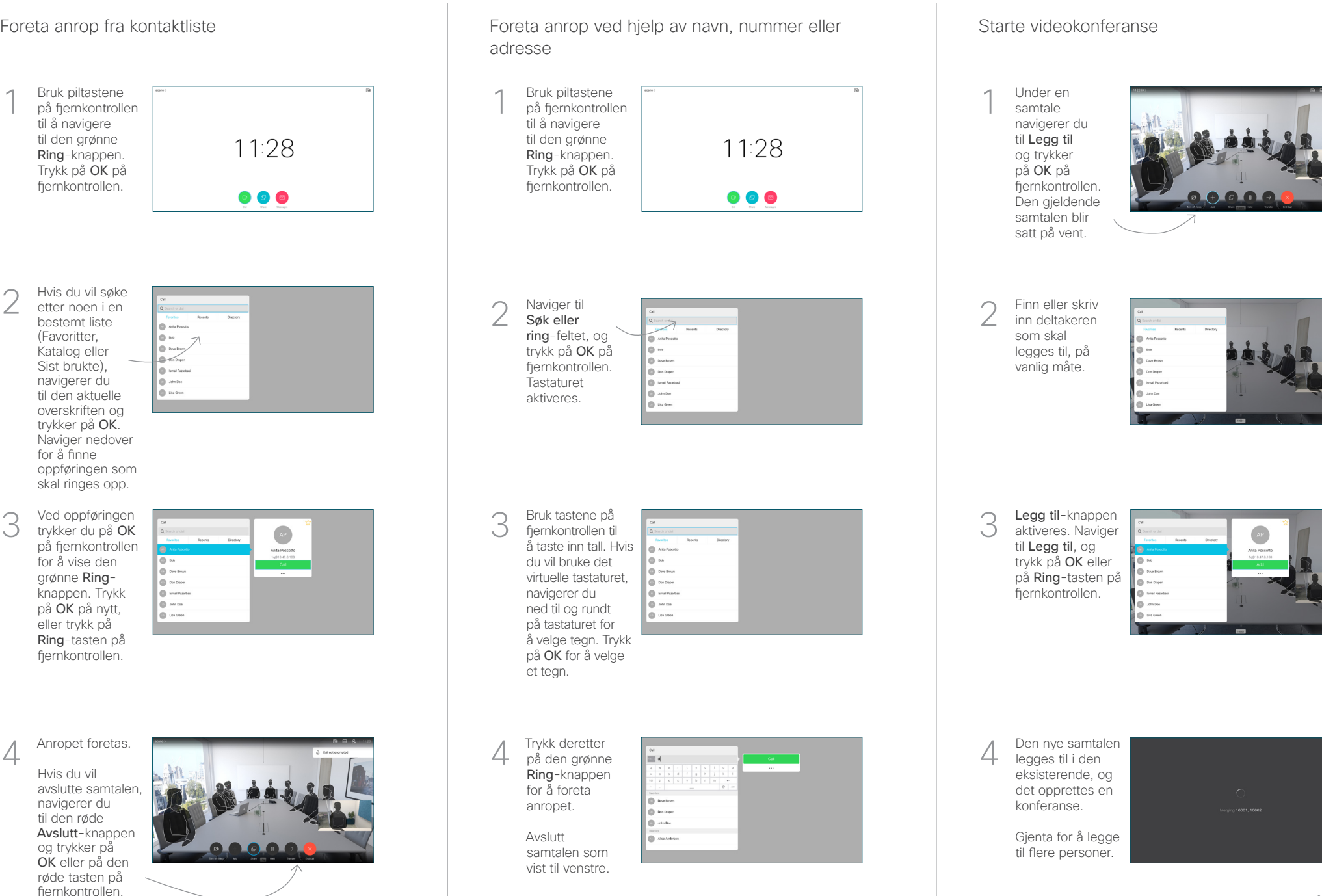

2

3

1

## Hurtigveiledning for Cisco TelePresence TRC 6 (CE9.10)

Viderekobling av samtaler, nærhet og ikke forstyrr Dele innhold i samtaler Overføre pågående samtaler Overføre pågående samtaler Kontroller at Naviger til og 1 1 trykk på ikonet presentasjonskilden i det øvre er tilkoblet og på. venstre hjørnet. Du må kanskje 11:28 velge Del og trykke på OK på fiernkontrollen.  $\begin{array}{|c|c|c|c|}\hline \multicolumn{3}{c|}{\textbf{0}} & \multicolumn{3}{c|}{\textbf{0}} & \multicolumn{3}{c|}{\textbf{0}}\\ \hline \multicolumn{3}{c|}{\textbf{0}} & \multicolumn{3}{c|}{\textbf{0}} & \multicolumn{3}{c|}{\textbf{0}} & \multicolumn{3}{c|}{\textbf{0}}\\ \hline \multicolumn{3}{c|}{\textbf{0}} & \multicolumn{3}{c|}{\textbf{0}} & \multicolumn{3}{c|}{\textbf{0}} & \multicolumn{3}{c|}{\textbf{0}}\\ \hline \multicolumn{3}{$ Aktiver/deaktiver 2 funksjoner etter behov ved å bruke OK. Bruk Gå tilbake for å avslutte. Velg Forhåndsvis 2 lokalt for å se gjennom innholdet Tilgang til menyene ovenfor kan ha blitt blokkert av uten å dele det videostøtteteamet ditt.med de andre, før du velger Del i samtale for å dele det med Øke/minske (volum andre. og verdier) Du justerer Markørstyringstaster og 3 størrelsen på det OK (midten) delte bildet ved hielp av Minsk/ øk-knappen. Velg dette, og trykk ved Gå tilbake behov på OK på Lyd av/på for mikrofon fiernkontrollen. Foreta anrop/ta i mot innkommende anrop 1 2 3 Avvise innkommende .@ abc def anrop/avslutte samtale/ 4 5 6 ghi jkl mno avbryte/tilbake til  $7 \nearrow 8$  9 startskjermen (eksterne For å stoppe Ringe noen pqrs tuv wxyz  $\overline{a}$   $\overline{a}$   $\overline{$ eller taste inn samtaler) å dele innhold alfanumeriske tegn velger du Avslutt deling og abab<br>**cisco** trykker på OK på fiernkontrollen.

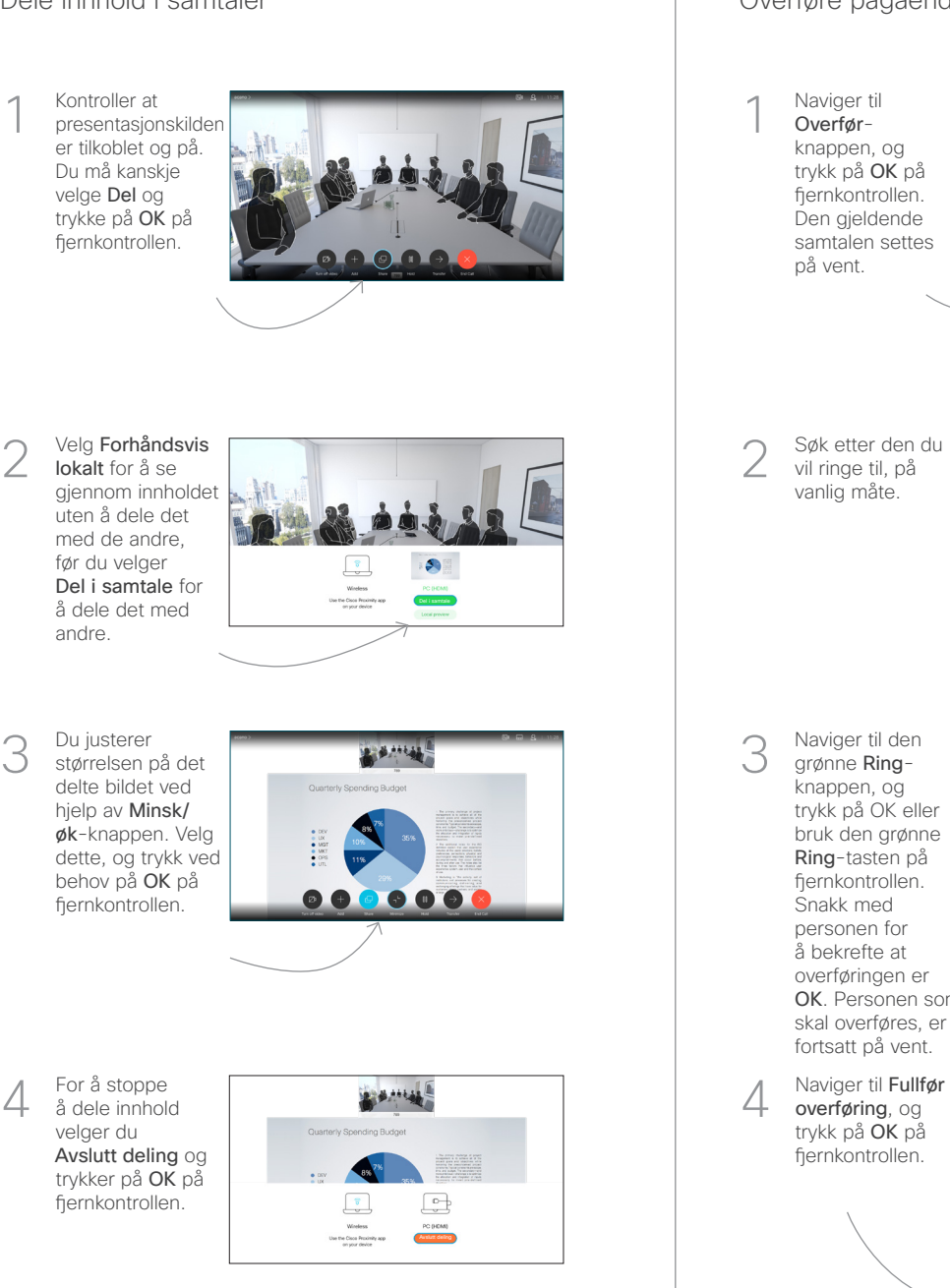

Hvis du vil dele ved hjelp av nærhetsfunksjonen, aktiverer du Nærhet på datamaskinen. Når dere er paret, blir du spurt om du vil dele skjermen.

Naviger til Overførknappen, og trykk på OK på fiernkontrollen. Den gjeldende samtalen settes på vent. 1

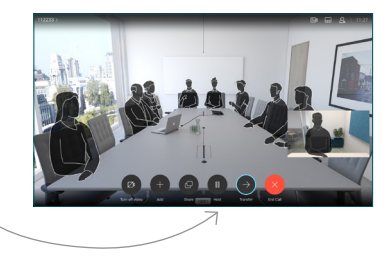

Søk etter den du vil ringe til, på vanlig måte. 2

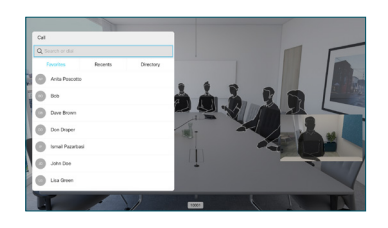

Naviger til den grønne Ringknappen, og trykk på OK eller bruk den grønne Ring-tasten på fiernkontrollen. Snakk med personen for å bekrefte at overføringen er OK. Personen som skal overføres, er fortsatt på vent. 3

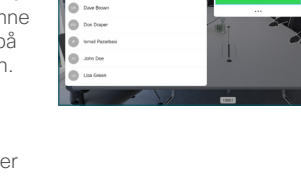

overføring, og trykk på OK på fiernkontrollen.  $\Delta$ 

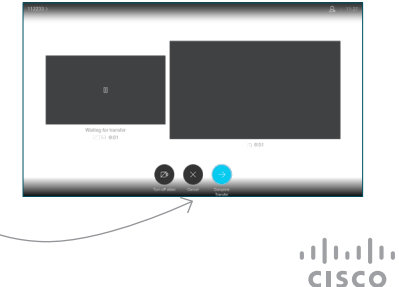